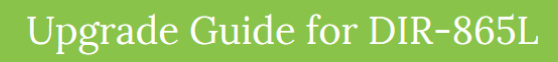

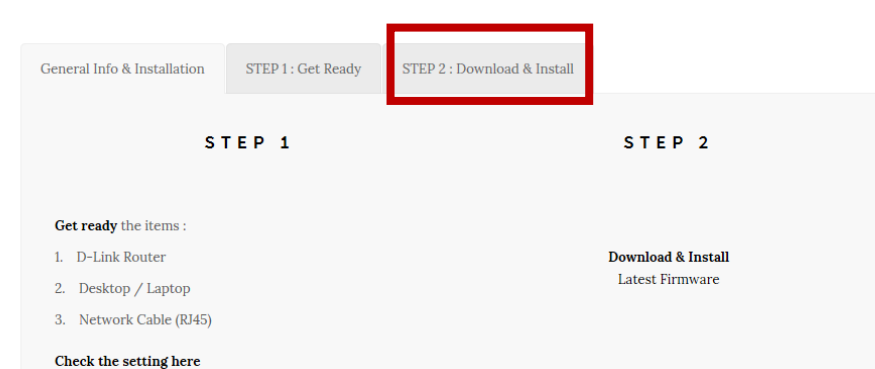

## 3) Click on download

## DOWNLOAD FIRMWARE

## **IMPORTANT!**

Make sure your device is connected to your router with an Ethernet cable for the upgrade process; DO NOT use a wireless connection when upgrading the firmware. Also, make sure you use a computer connected to the same router as your device; do not perform this process through a remote connection to your device over the Internet.

## **DOWNLOAD FIRMWARE VERSION 1.07**

4) Download Firmware 1.07

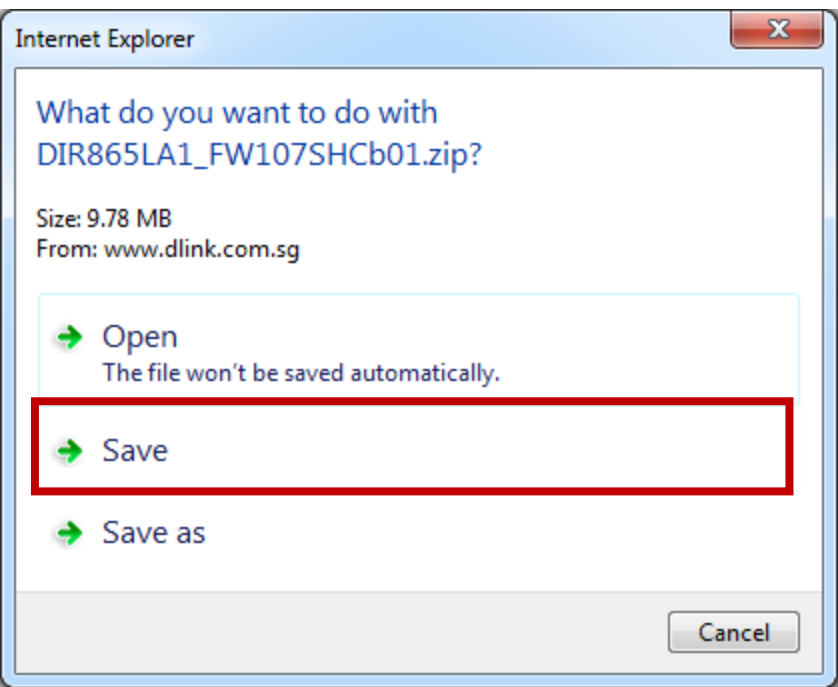

5) Save it

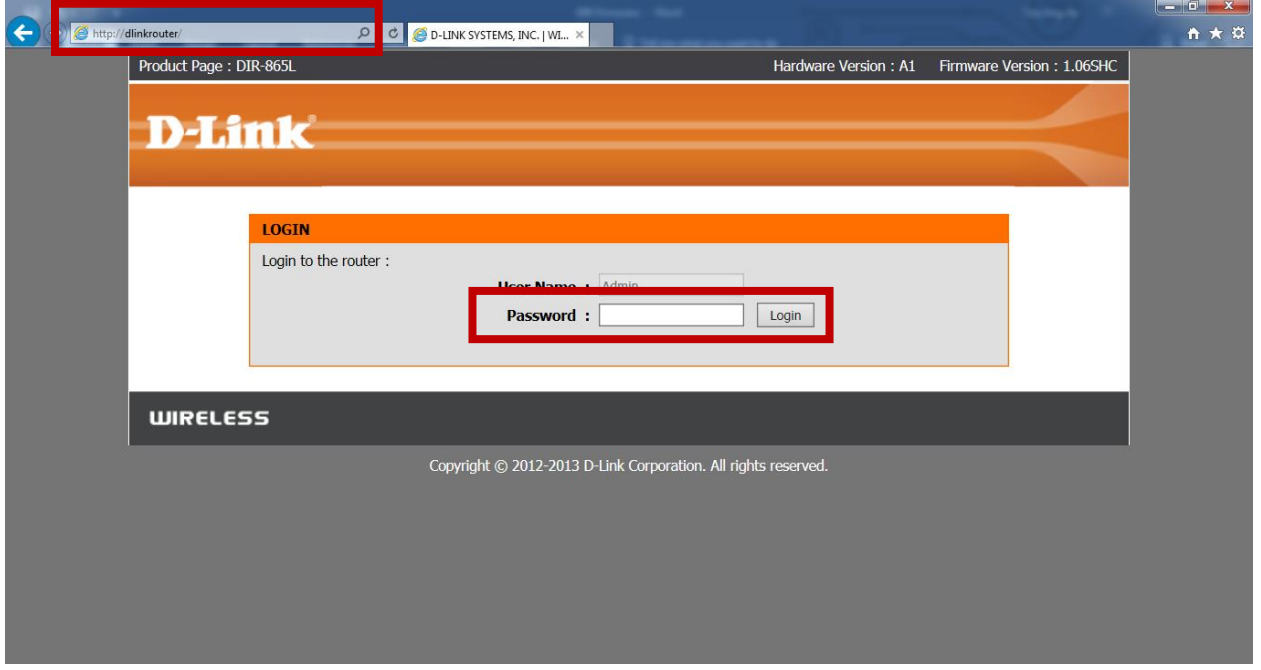

6) Access to [http://dlinkrouter](http://dlinkrouter/) and login (by default no password)

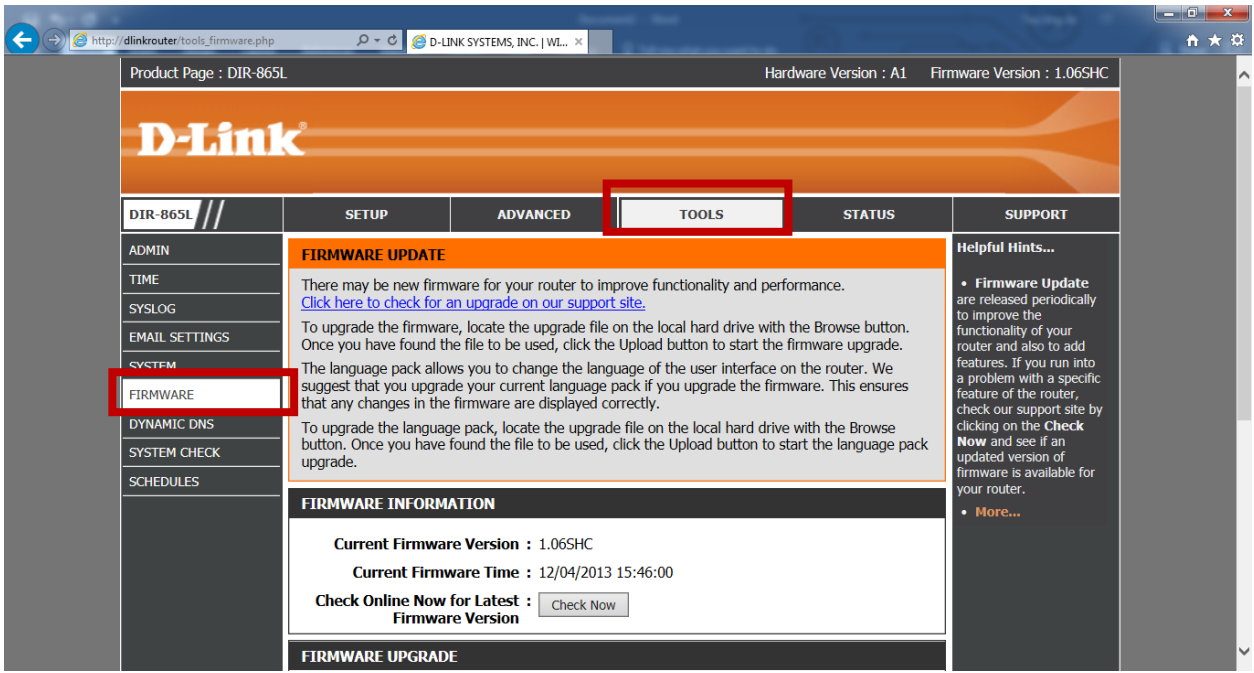

7) Tools > Firmware

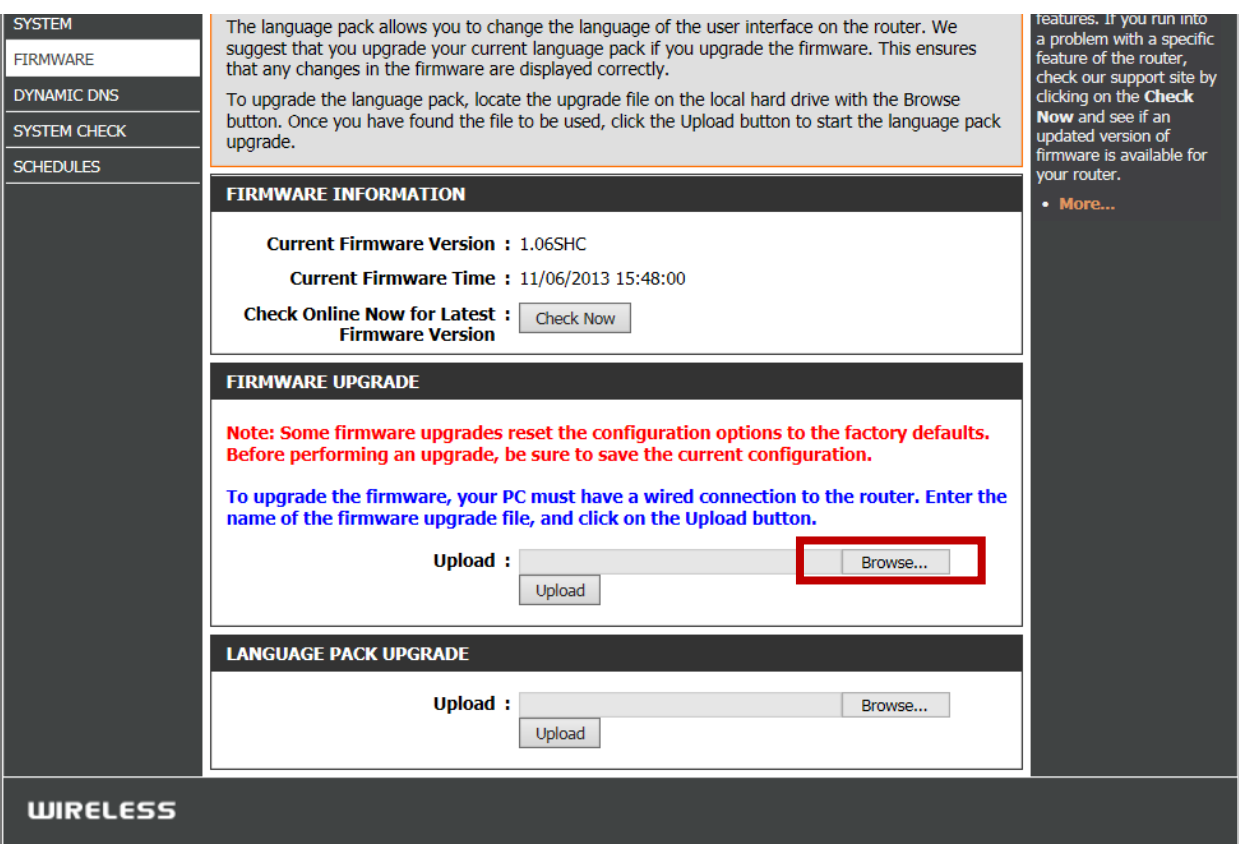

8) Click on browse...

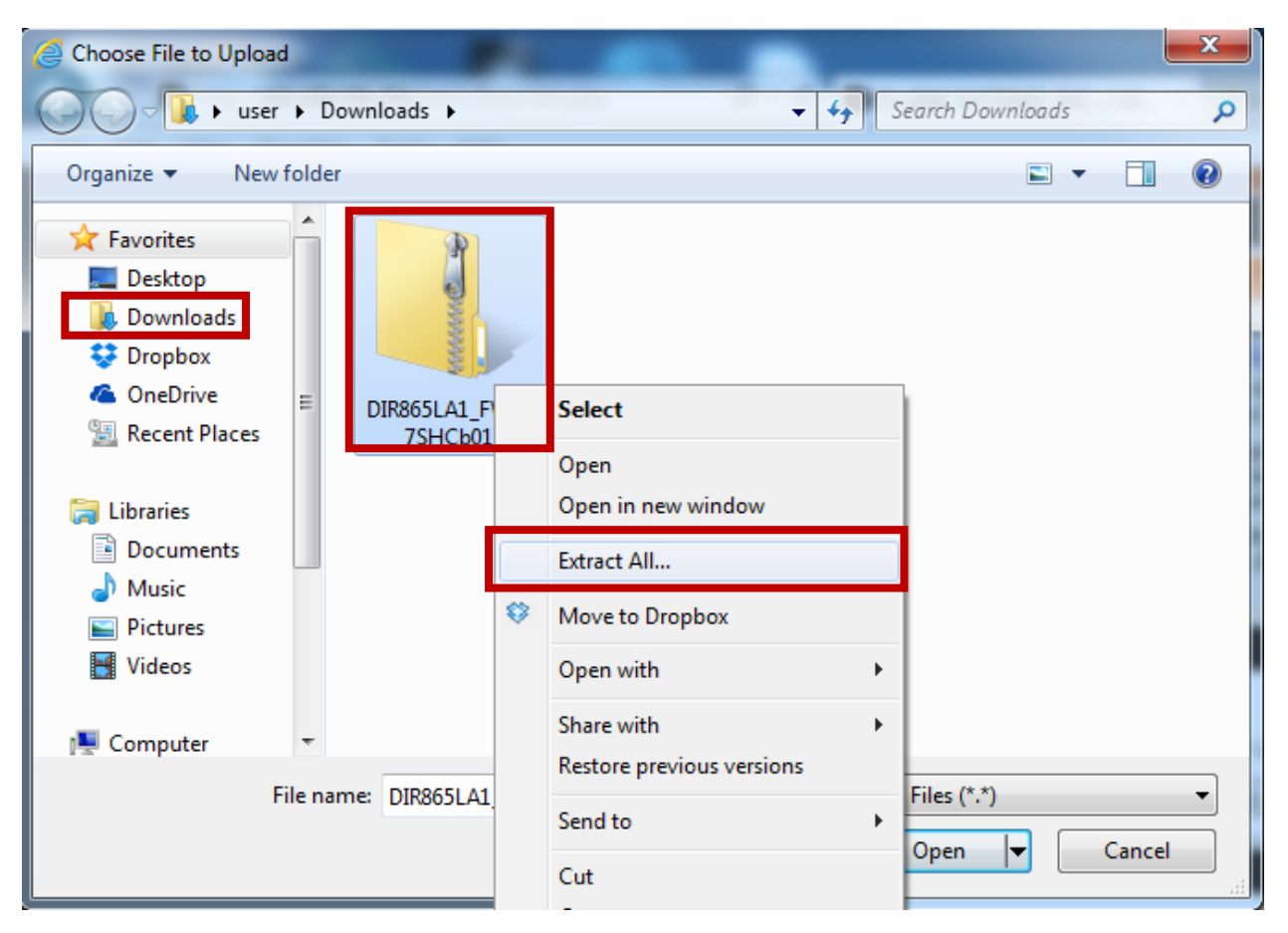

9) Go to download folder to extract the downloaded file

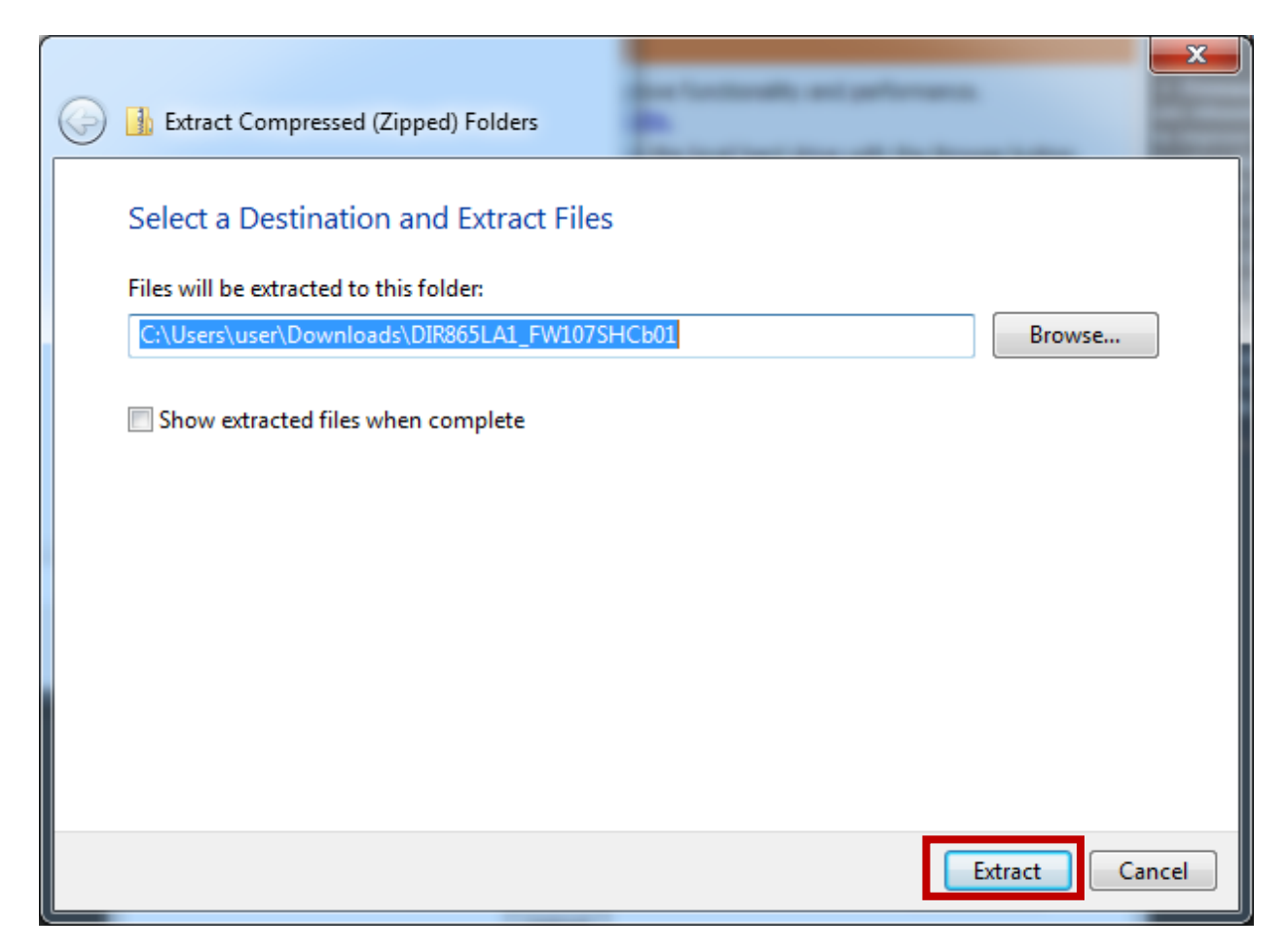

10) Extract it

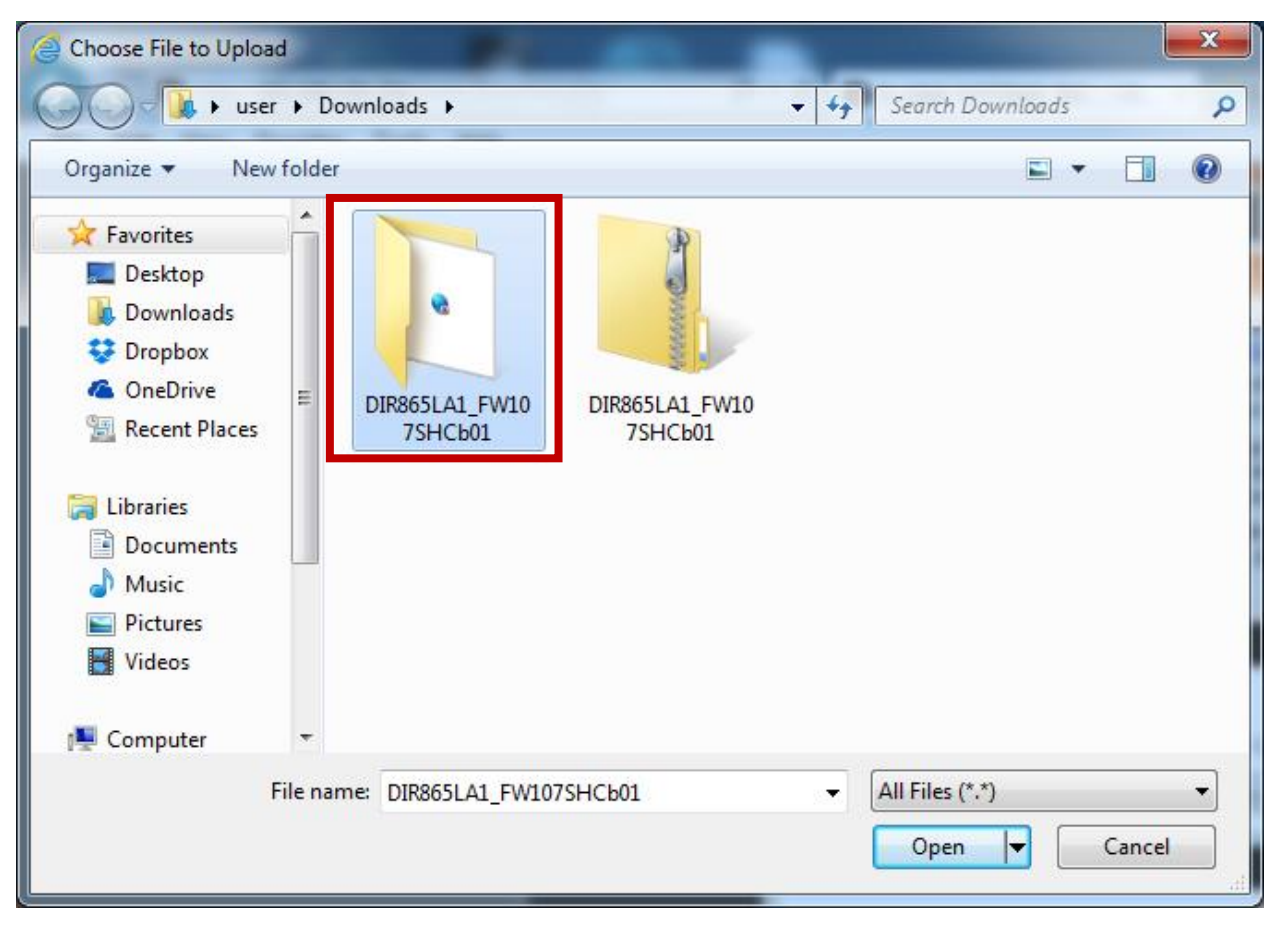

11) Extracted folder found and access it

![](_page_6_Picture_14.jpeg)

12) Select the file and open

![](_page_6_Picture_15.jpeg)

13) Upload

![](_page_7_Picture_23.jpeg)

14) Waiting for countdown

![](_page_7_Picture_24.jpeg)

15) Access to router

![](_page_7_Picture_25.jpeg)

16) Updated to 1.07SHC.